**UCSB** UCPath

## UCPath **INTSRUCTIONS**

## *ADDING ERIT to an Employee's Job Record*

- **G** STEP 1: To enter ERIT you need to process a PayPath transaction. *Navigation***: PeopleSoft > UC Customizations > UC Extensions > PayPath Actions**
- **G** STEP 2: Enter the name or employee ID number for the employee who is adding ERIT and click search.
- **G** STEP 3: The first screen is the Position Data tab, move past this to the Job Data tab.
- **G** STEP 4: Enter the Beginning Effective Date for the ERIT (note: ERIT must begin on the first day and end on the last day of the pay period).
- **G** STEP 5: Enter the action code of JED Earnings Distribution Change.
- □ STEP 6: Enter the action reason code of ERT ERIT-EE Reduction in Time.

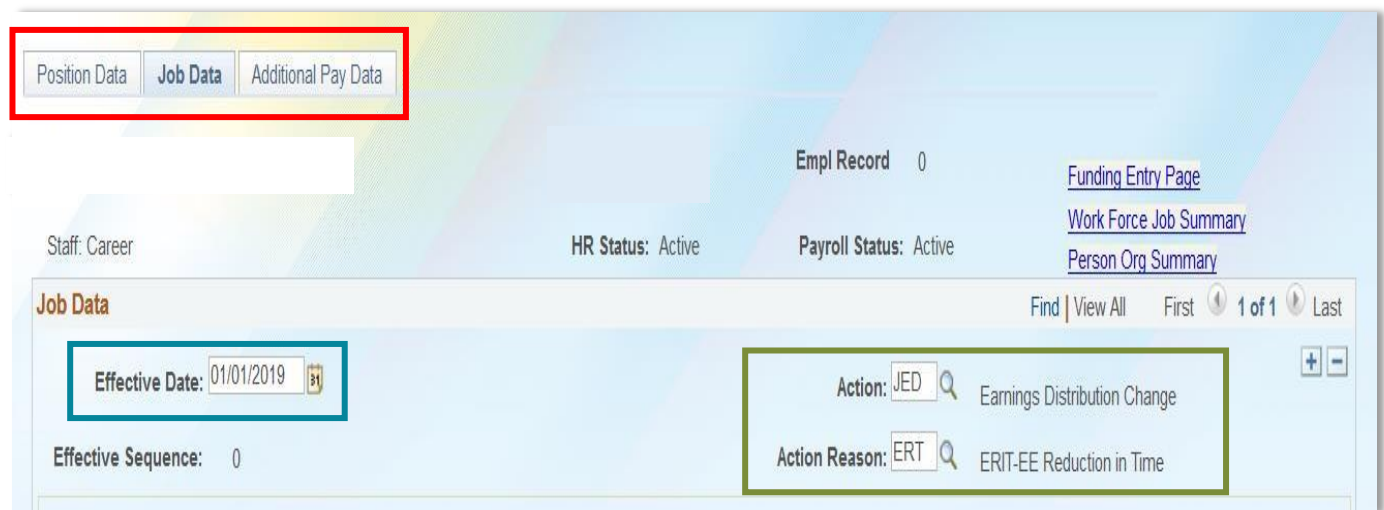

## **UCSB** UCPath

- **G** STEP 7: Use the Earnings Distribution Type dropdown menu to select 'By Percent.'
- **□** STEP 8: In the Earning Distribution box on the first row enter the distribution percentage of REG pay. If an employee is a Staff Physician or other type of employee that does not use REG, make sure to use the appropriate earn code.
- □ STEP 9: In the Earnings Distribution section click the '+' box to add a new row.
- **G** STEP 10: In the new row enter the earn code of ERT and the distribution percentage of the ERIT.
- **□** STEP 11: In the UC Job Data section enter the end date of the ERIT.
- **G** STEP 12: Add comments to the Job Data Comments box telling the approver why you created the transaction.

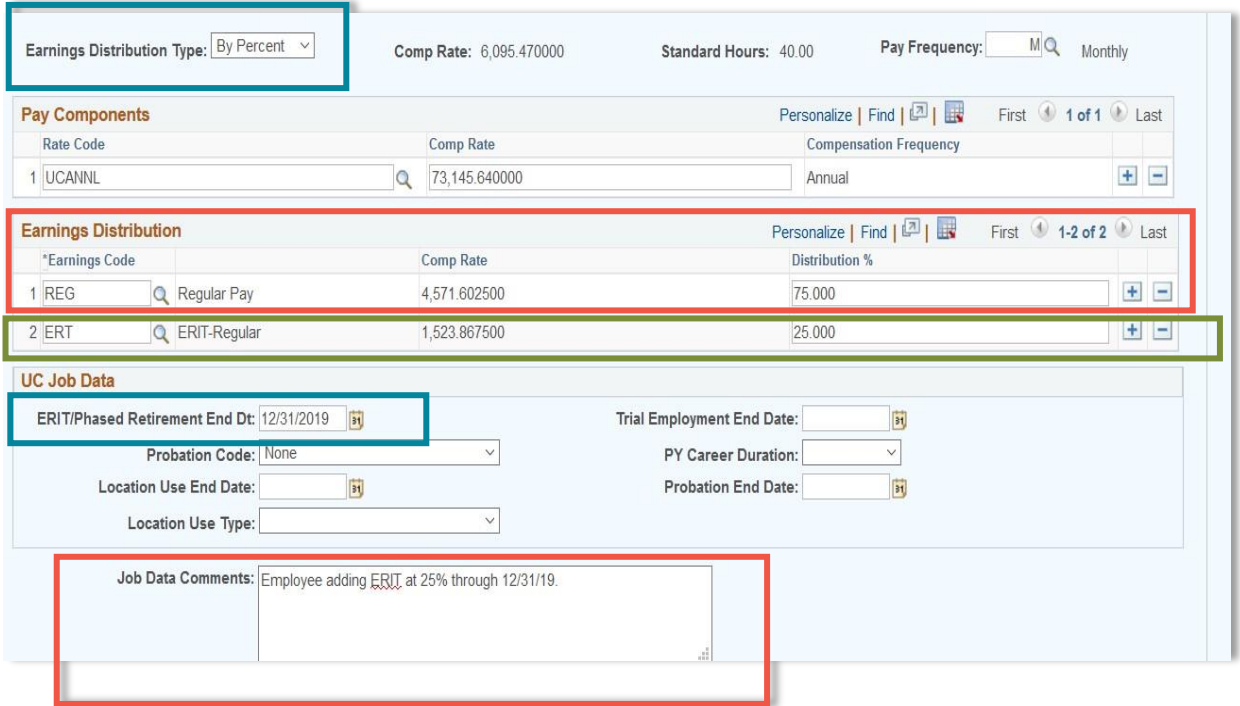

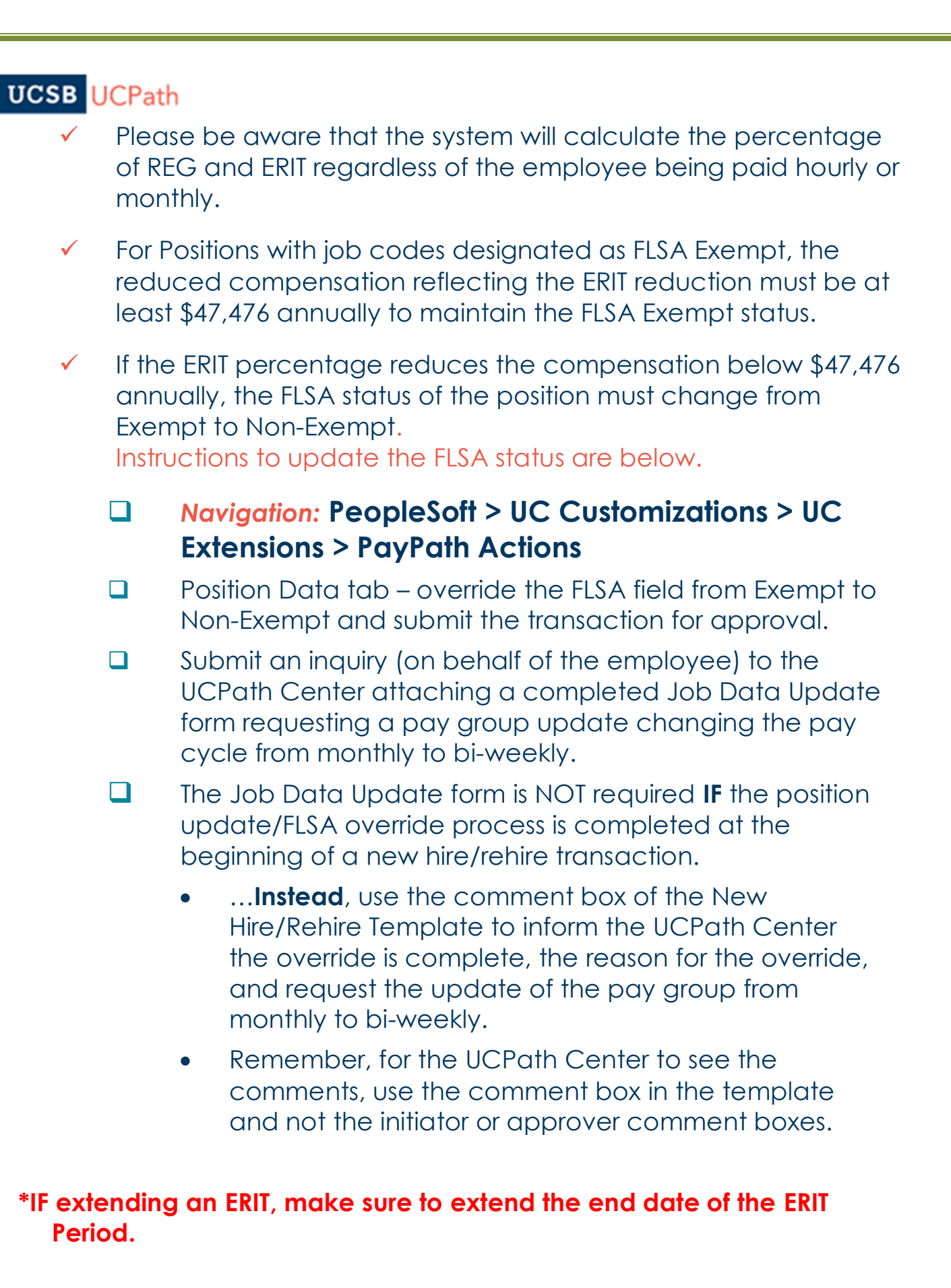

Page **3** of **3**